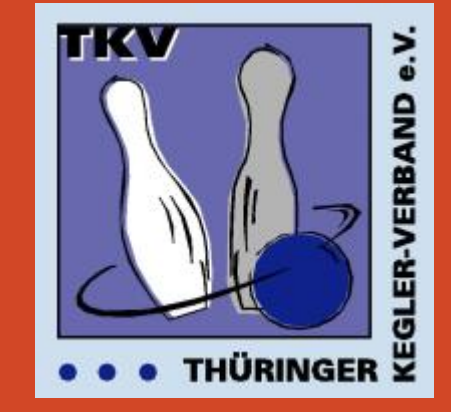

TKV – Liga-Ergebnisdienst

# Upload von Spielberichten

Version 19.11.2023

Gültig ab Saison 2021/2022

#### **Voraussetzung**

Zum Upload ist nur der *offizielle Spielbericht des TKV* zugelassen, der zu Saisonbeginn von den Staffelleitern an alle Mannschaften verteilt wird. Spielberichte aus den Automaten sind nach vorheriger Abstimmung mit dem Staffelleiter ebenfalls zugelassen.

• Spielbericht erstellen

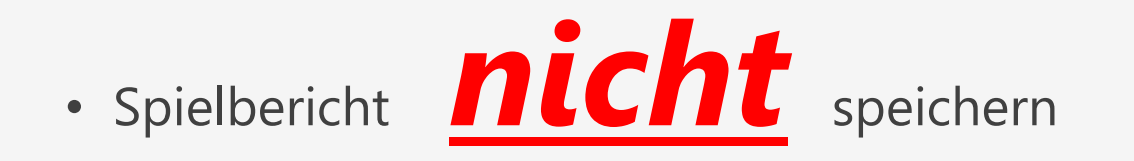

Falls ein Transport per Stick erfolgen soll, dann den Spielbericht im Format **xls** abspeichern.

• Ausfüllen des Spielberichtes mit allen notwendigen Angaben.

Danach ausdrucken und von beiden Mannschaften und falls erforderlich vom Schiedsrichter unterschreiben lassen.

Seite 3

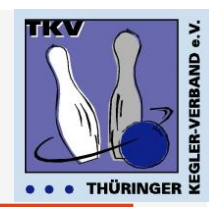

## Anmeldung

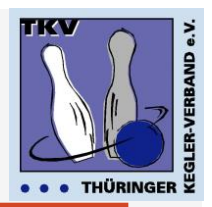

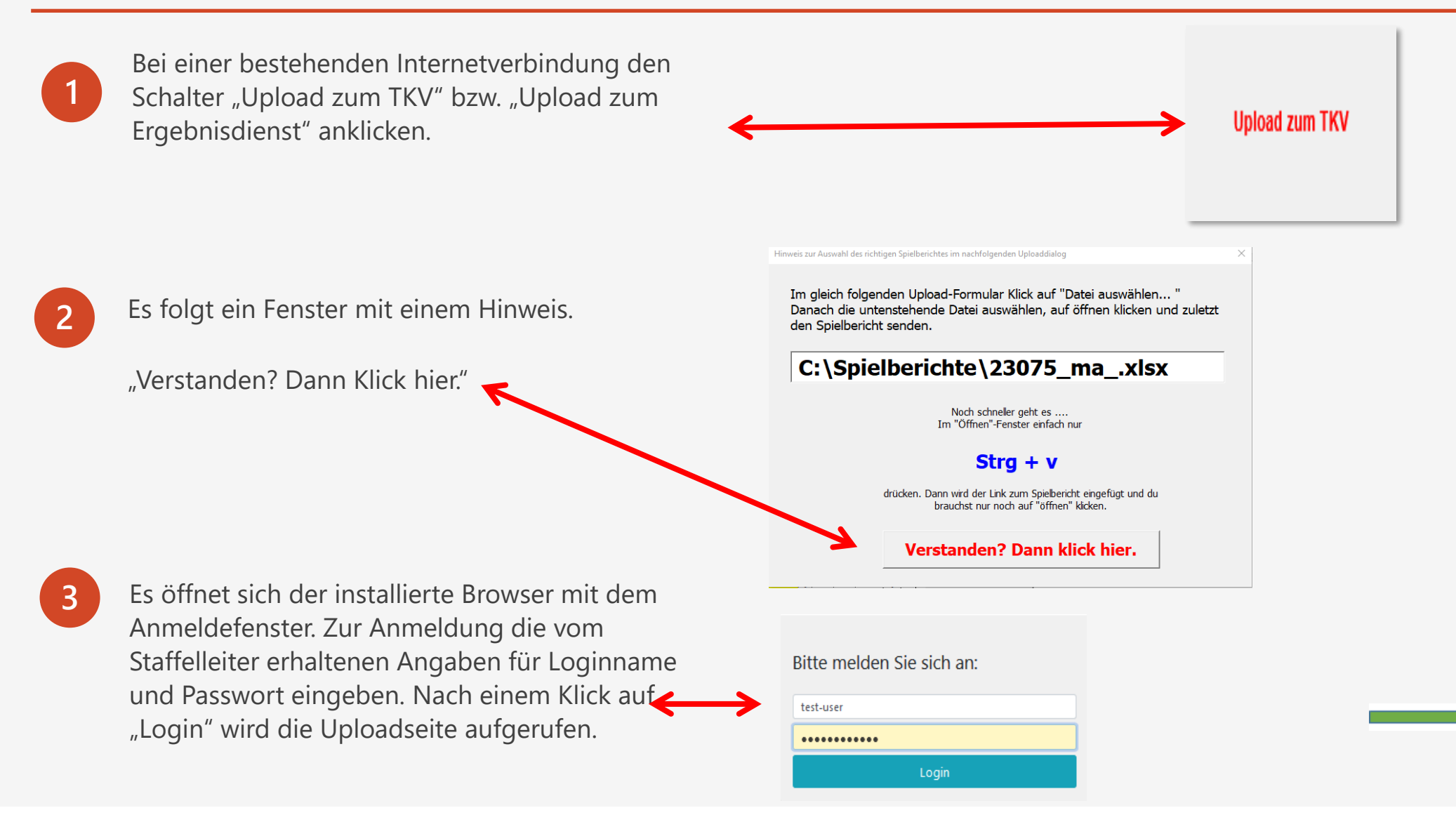

Seite 4

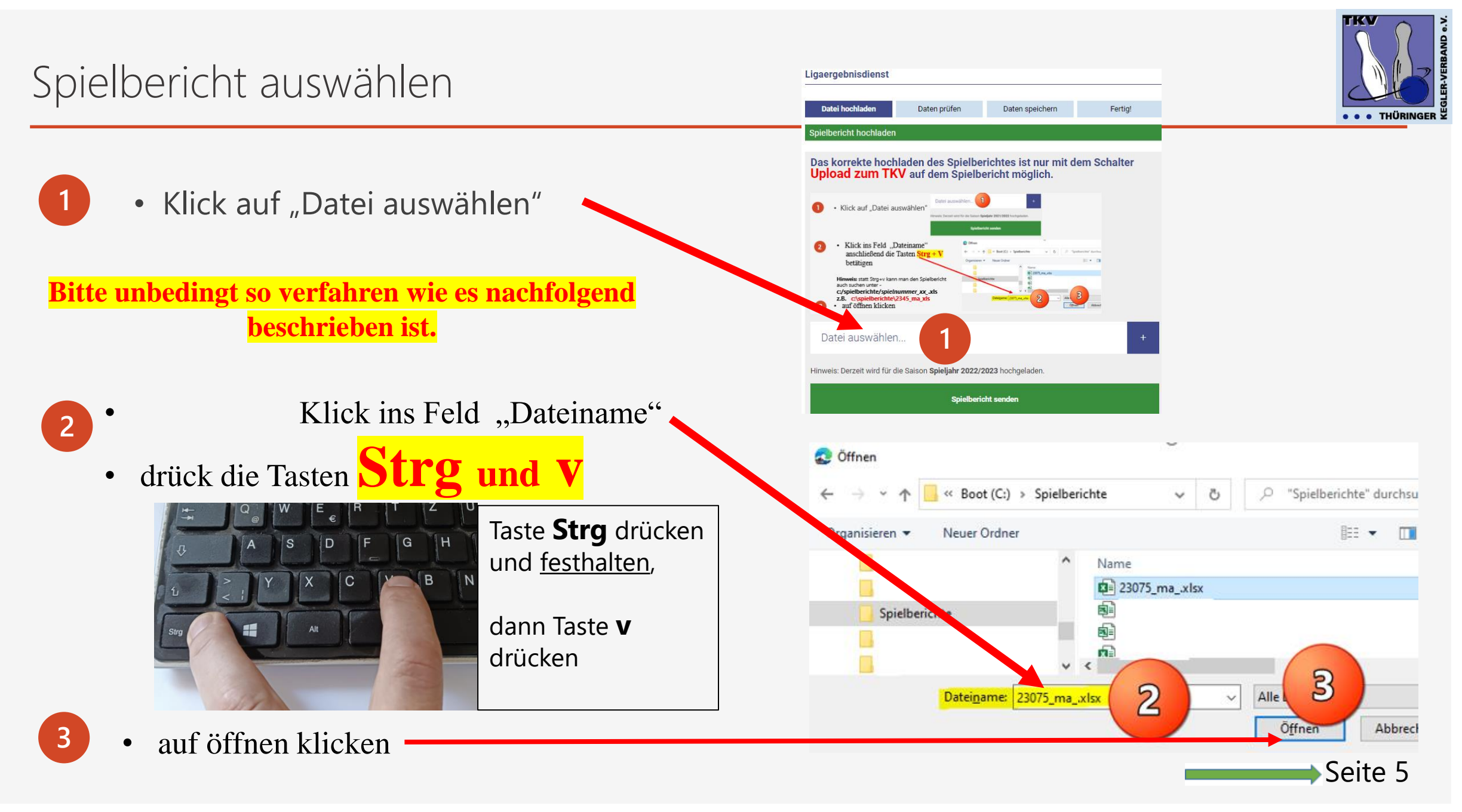

## Spielbericht senden

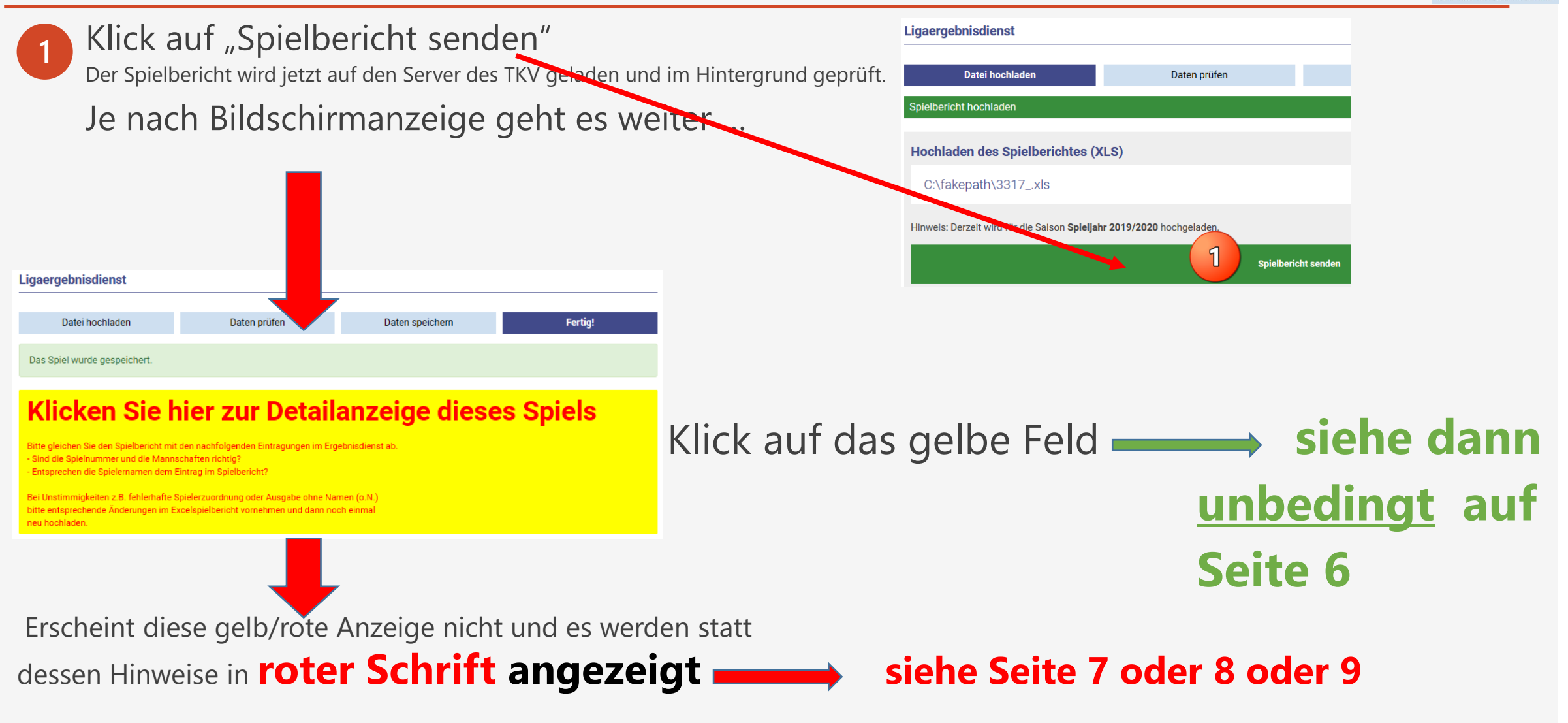

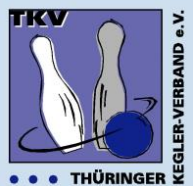

## Spielbericht perfekt hochgeladen

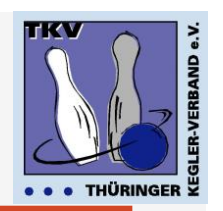

PDF

 $\oslash$ 

#### Datei hochladen Daten prüfen Daten speichern **Fertig!** Das Spiel wurde gespeichert. **Klicken Sie hier zur Detailanzeige** dieses Spiels Bitte gleichen Sie den Spielbericht mit den nachfolgenden Eintragungen im Ergebnisdienst ab. - Sind die Spielnummer und die Mannschaften richtig? - Entsprechen die Spielernamen dem Eintrag im Spielbericht?

Bei Unstimmigkeiten z.B. fehlerhafte Spielerzuordnung oder Ausgabe ohne Namen (o.N.) bitte entsprechende Änderungen im Excelspielbericht vornehmen und dann noch einmal neu hochladen.

Ligaergebnisdienst

#### Ergebnisliste 2019/2020 Landesliga Senioren Staffel II

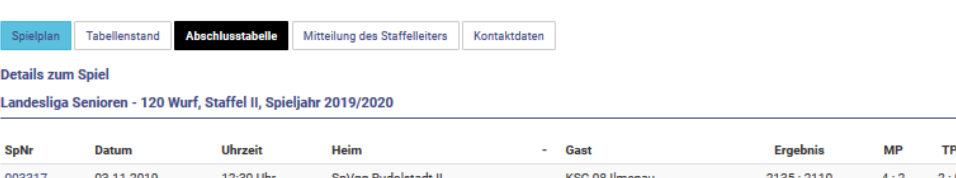

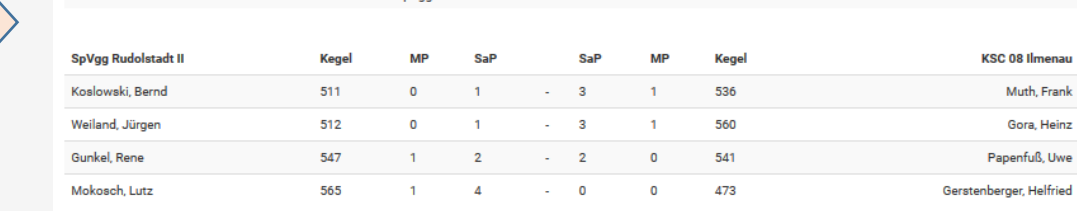

Hier sollte man unbedingt prüfen, ob

#### **Mannschaftsnamen und Spielernamen**

richtig sind. Sollte es Differenzen zum Spielbericht geben, die Spielnummer bzw. die Passnummern prüfen, ändern und den Spielbericht nochmals hochladen.

### unbekannte Passnummer

**Besonderheit**  – Spielerdaten nicht in der Datenbank oder fehlerhaft

ı

Spieler werden anhand der Passnummer identifiziert. Bei unbekannten Passnummern (mit einem roten Ausrufezeichen markiert)

**1**

 $4\frac{1}{2}$ 

#### **Bitte hier unbedingt die Passnummer mit dem Spielerpass abgleichen.**

- ➢ Handelt es sich um einen **neuen Spieler**, z.B. einen Ersatz spieler, ist im Feld "Unbekannte Spielernummer neu eintragen" ein Häkchen zu setzen und anschließend mit **2**
- Klick auf "Unbekannte Passnummer neu eintragen und Spiel speichern" . Weiter wie auf Seite 6 beschrieben. **3**

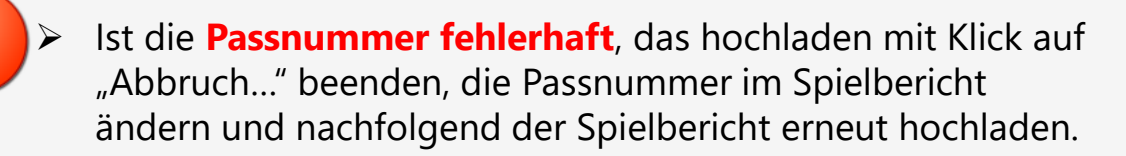

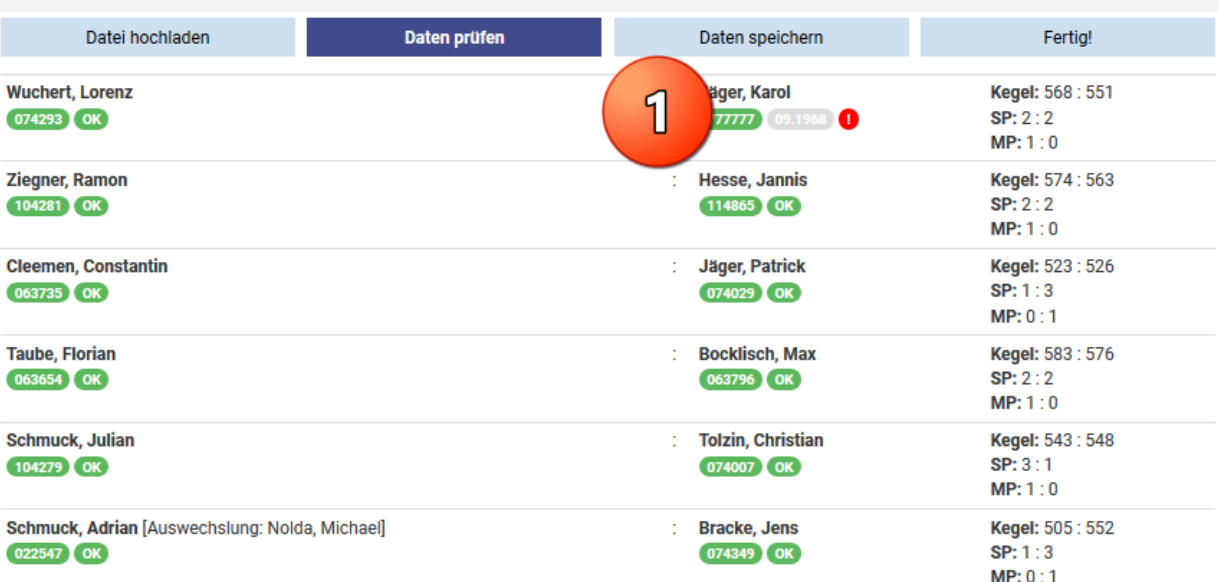

#### las Feld bei "Unbekannte Spielernummern neu eintragen" oder korrigieren Sie die Excel-Dat Sind kierten Passnummern wirklich richtig?  $\overline{2}$ Unbekannte Spielernummern neu eintrager  $\mathbf{B}$ Unbekannte Passnummern neu eintragen und Spiel speichern 4

Abbruch - ändern Sie die Passnummern im Spielbericht

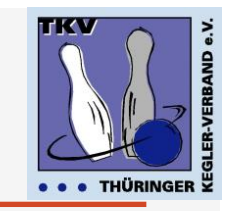

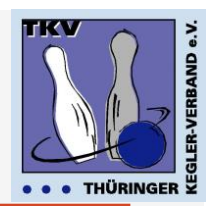

Diese Meldung erscheint, wenn für das hinterlegte Spiel schon einmal ein Spielbericht hochgeladen wurde.

Es erscheint eine Warnmeldung und Rückfrage zur Spielnummer.

Abbruch, wenn versehentlich die falsche Spielnummer gewählt wurde sonst

Klick auf "Speichern und alten Import löschen.

Weiter wie auf Seite 6 beschrieben.

**1**

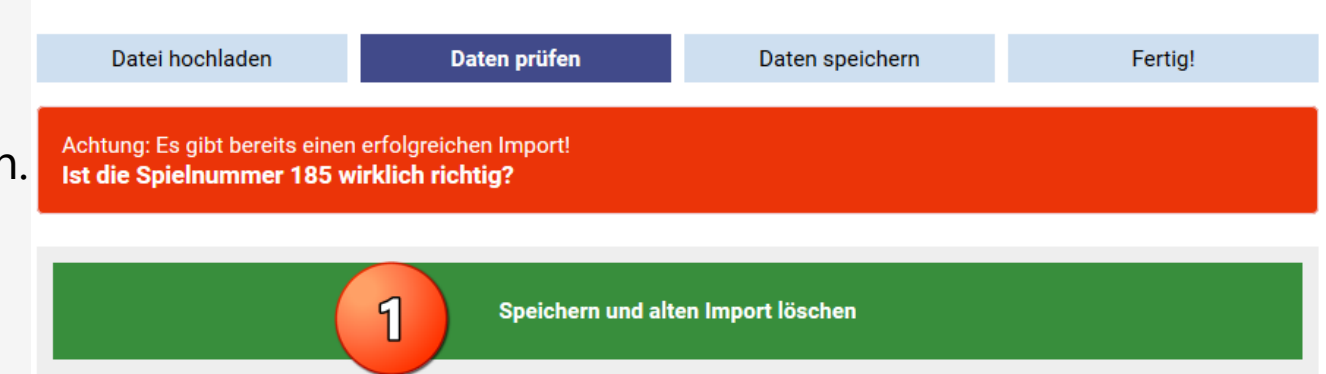

## Fehlermeldungen

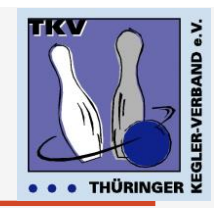

Ooops

#### Looks like something went wrong.

Sieht aus, als wäre etwas was schief gelaufen.

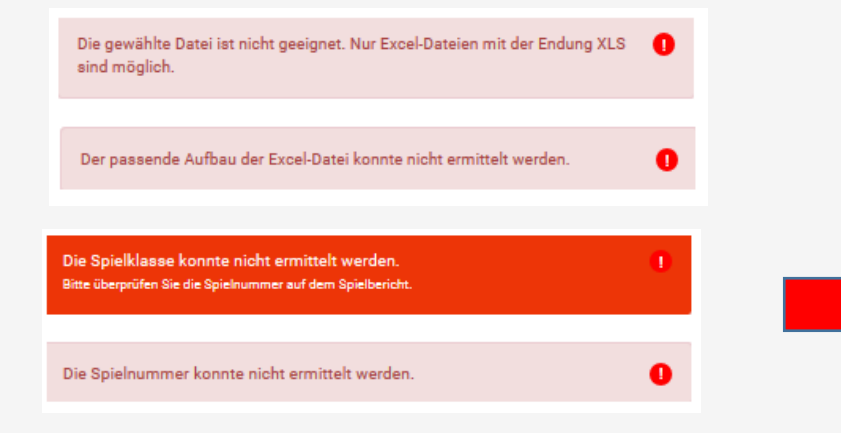

Diese Meldung erscheint, wenn sehr viele Kegler gleichzeitig auf den Ergebnisdienst zugreifen.

Dann bitte etwas Geduld und das hochladen wiederholen.

Sollte es gar nicht gehen, dann schickt den Spielbericht per E-Mail an den Staffelleiter.  $\ddot{\phantom{0}}$ 

Diese Meldungen erscheinen, wenn der Spielbericht fehlerhaft ist, z.B.

- falscher Dateityp
- falscher Vorlage
- falsche Spielnummer
- fehlende Spielnummer ...

sz – 19.11.2023 DKBC-Ergebnisdienst - Upload von Spielberichten 9

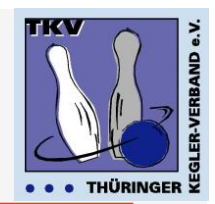

#### **Sollte etwas nicht funktionieren ….**

… helfen die zuständigen Staffelleiter

oder

Siegfried Zipprodt – 0177 840 38 78 – [sz@tkv-kegeln.de](mailto:sz@tkv-kegeln.de)